## CNUCED LMS: REGISTO

- 1) Aceder ao sistema eLearning em [https://elearning.unctad.org](https://elearning.unctad.org/)/
- 2) Altere a sua preferência linguística no lado superior direito.

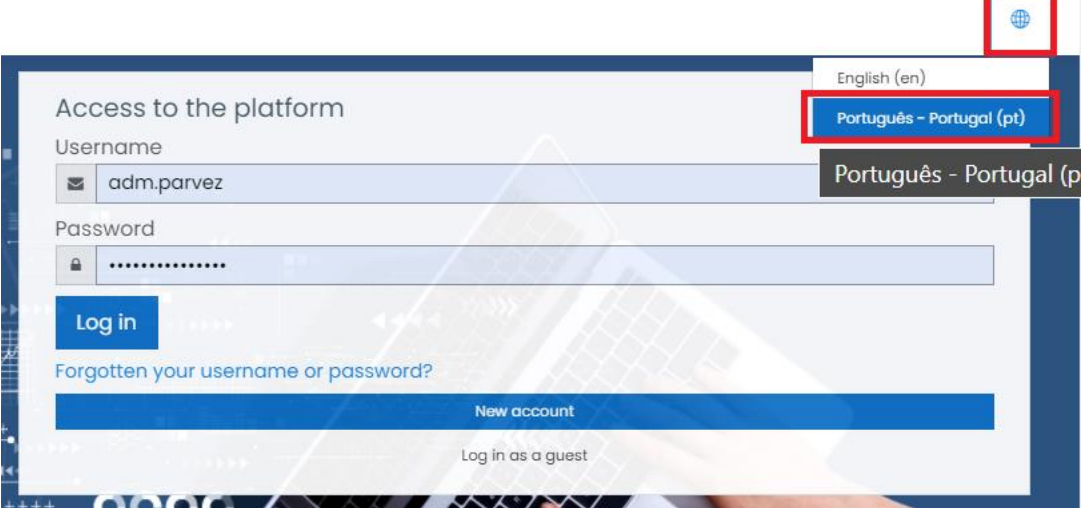

3) Clique em "New account"

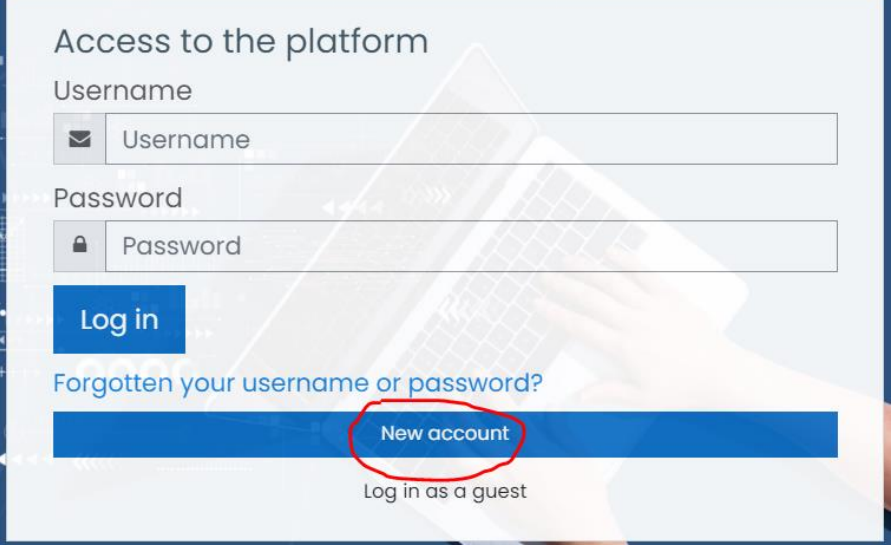

4) Preencha o formulário com os seus dados e clique na caixa "I'm not a robot" para resolver o captcha e depois clique em "Create my new account"

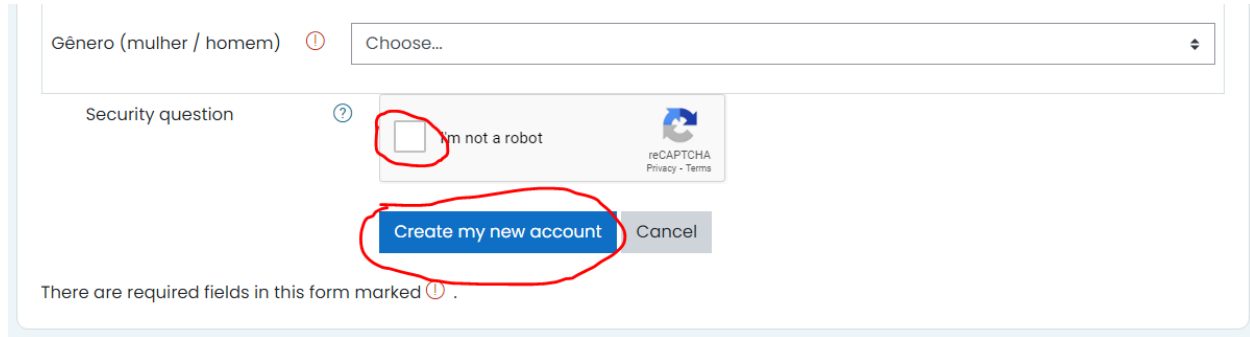

5) Deverá aparecer a seguinte informação, indicando que deve verificar a caixa de correio electrónico para concluir o registo:

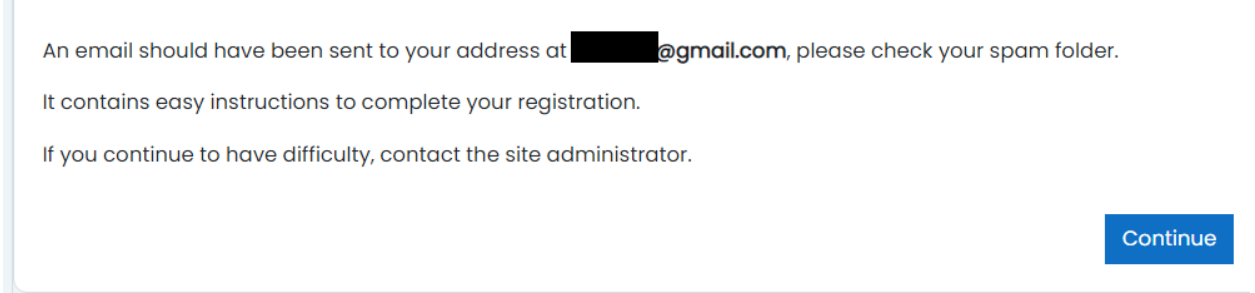

6) Verifique o seu correio electrónico e abra a mensagem enviada pelo sistema (procure na pasta de spam se não aparecer dentro de alguns minutos na sua caixa de entrada) e clique na ligação de confirmação única:

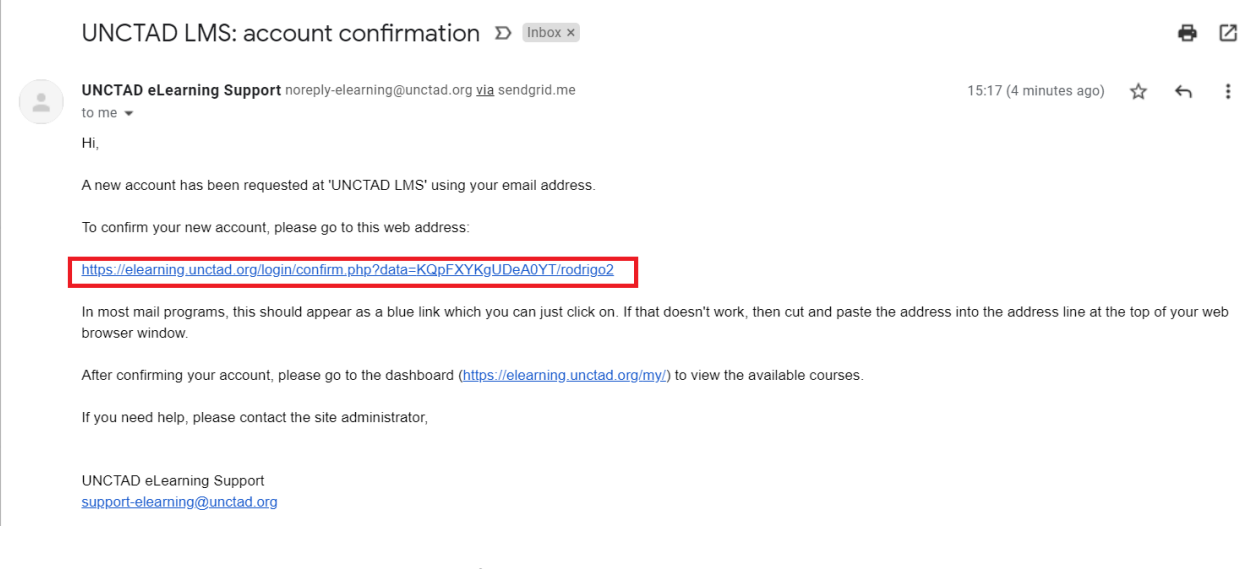

7) Deve aparecer uma mensagem de confirmação no ecrã:

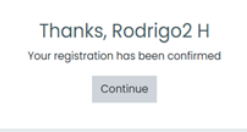

- 8) Clique em "Continuar", e a página do painel de controlo será apresentada.
- 9) Clique em "Site home" para ver os cursos disponíveis e seleccionar o curso pretendido.

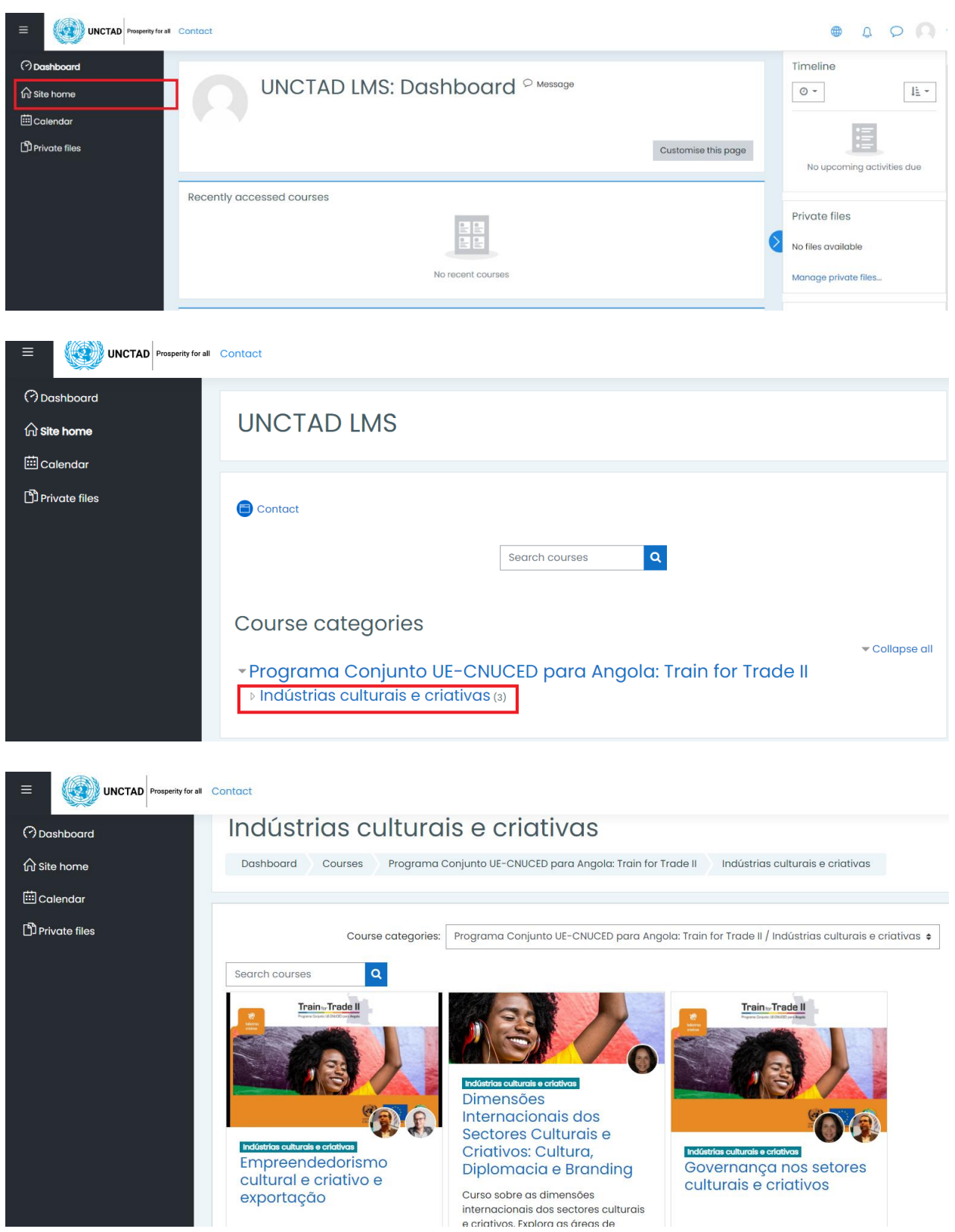